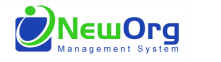

#### **IFGP/Goals**

The functionality in the system to track goals will provide a full picture of progress over time and total completed goals for your families and across your agency/program. In order to effectively use this tracking, we create *NEW* IFGP events from the Contacts Tab using the Primary Caregiver as the main event contact. Each time goals need to be updated we will create *NEW* IFGP events in this way to show progress and each time completed goals are replaced by new goals.

- The first time you enter an IFGP for a family, it is blank and ready for you to enter the first set of goals.
- Each time after, when you make updates to goals, you begin by entering a *NEW* IFGP event. You do not edit old IFGP events. When you create the new event with the current date, the system will automatically create a copy of the most recent set of goals you tracked for the family. Your previous IFGP event will still be listed in your events with the previous date.
- At each point of update, mark all progress in the *NEW* event, including marking goals as complete when applicable. Once progress is entered mark event "complete", "closed" and <Save & Close>.
- At the time you are marking goal(s) complete, mark progress, completed date if applicable, and make a selection in the Accomplished drop down. Once progress and fields are entered mark event "complete", "closed" and <Save & Close>.
- To start tracking a new goal, begin by entering a *NEW* IFGP event and input new goal information in the previous goal's location. Note: Any goal where the respective Accomplished field has a value entered (achieved, canceled, no) will now show empty, allowing for a new goal to be tracked in its spot. Once goal is entered mark event "complete", "closed" and <Save & Close>

\*\*start IFGP events from the Contacts Tab each time in order for carry-over feature to work properly\*\*

Within the first 6 weeks/45 days – Complete IFGP

Create new Family Service Goal Plan event

- $\checkmark$  Goal fields are all blank and ready for you to enter initial goals for the family
- $\checkmark$  Enter initial IFGP/Goal Goal A: 0-No progress Goal B: 0-No progress Goal C: 1-Initial progress
- Mark event "complete", "closed" and <Save & Close>

Within or in 6 months – Update IFGP Progress Starting a New Goal

Create new Family Service Goal Plan event

- $\checkmark$  Previous goals automatically copied into new event
- $\checkmark$  Make updates to progress, notes, etc. Goal A: 1-Initial progress Goal B: 3-Much progress  **Goal C: 4-Achieved/ Accomplished**
- $\checkmark$  Mark event "complete", "closed" and <Save & Close>

Create new Family Service Goal Plan event

- $\checkmark$  Any goal where the respective **Accomplished** field has a value entered [*achieved, canceled, no*] will now show empty, allowing for a new goal to be tracked in its spot.
- $\checkmark$  Enter the New Goal and mark progress
- $\checkmark$  Mark event "complete", "closed" and <Save & Close>

\*\*\*At this point, the system/reports will show:

- Goal A is open and has increased from 0 to 1
- Goal B is open and has increased from 0 to 3
- Goal C is complete and increased from 1 to 4
- Goal D is open with no progress yet

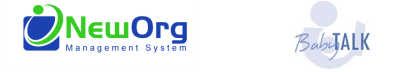

### *Bab***yALK IFGP/Goals**

#### From within the contact view, go to the "New Event" Dropdown menu.

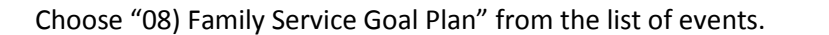

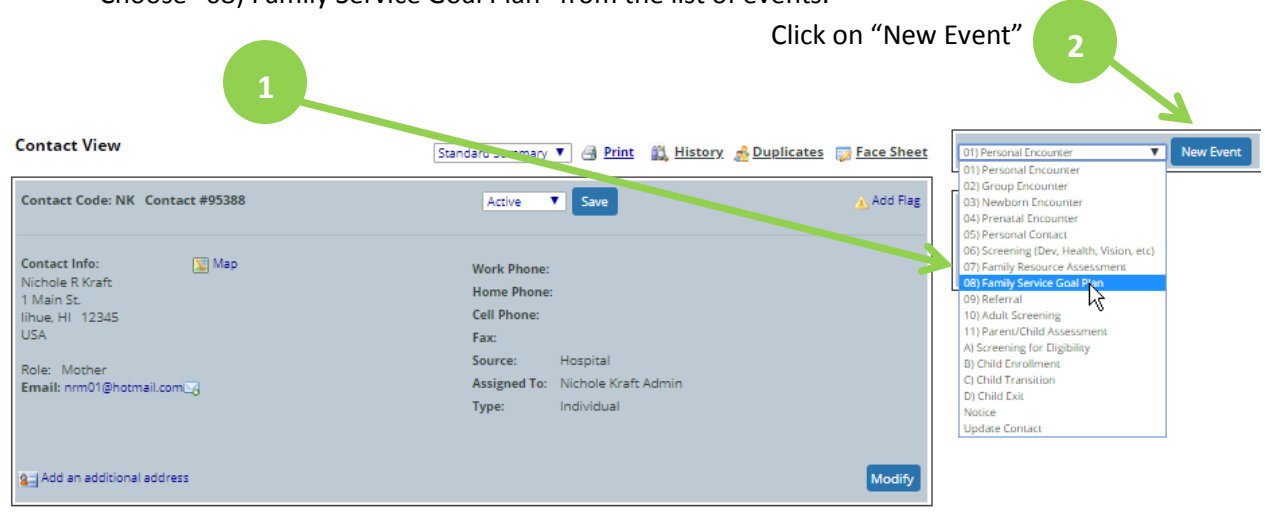

The system will take you to this screen that tracks the general details for the event AND all of the fields you will use to enter goals:

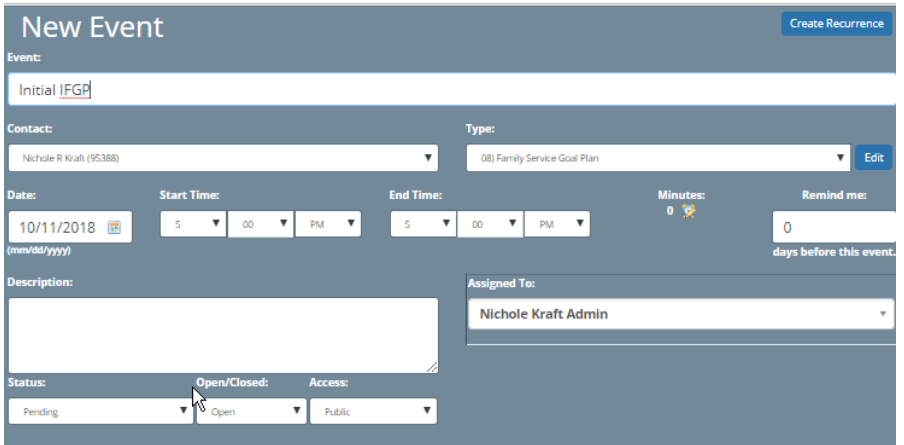

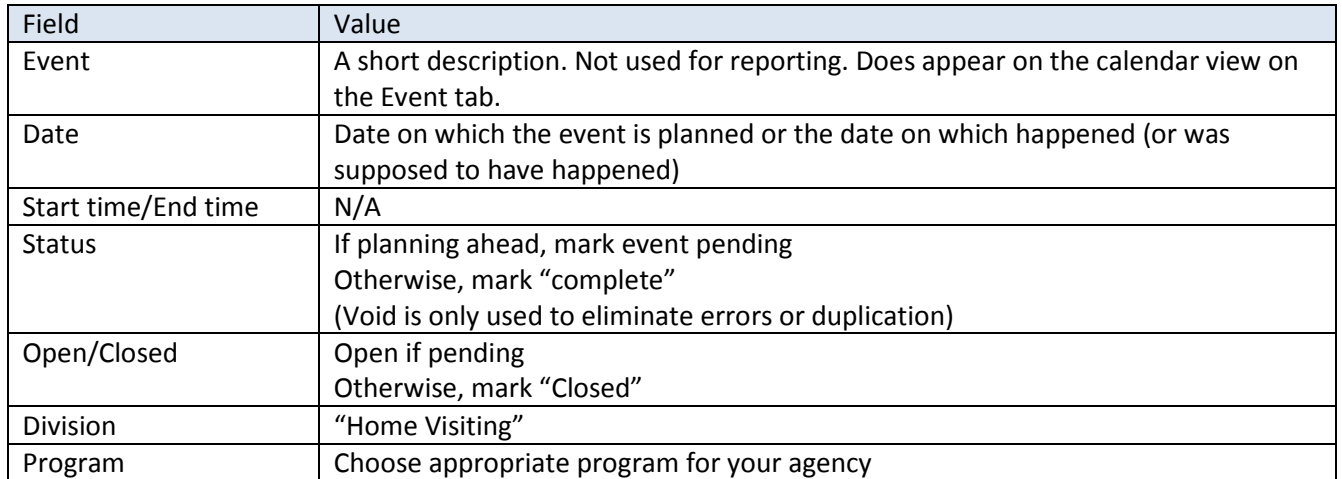

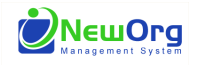

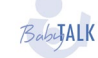

# BobyALK **IFGP/Goals**

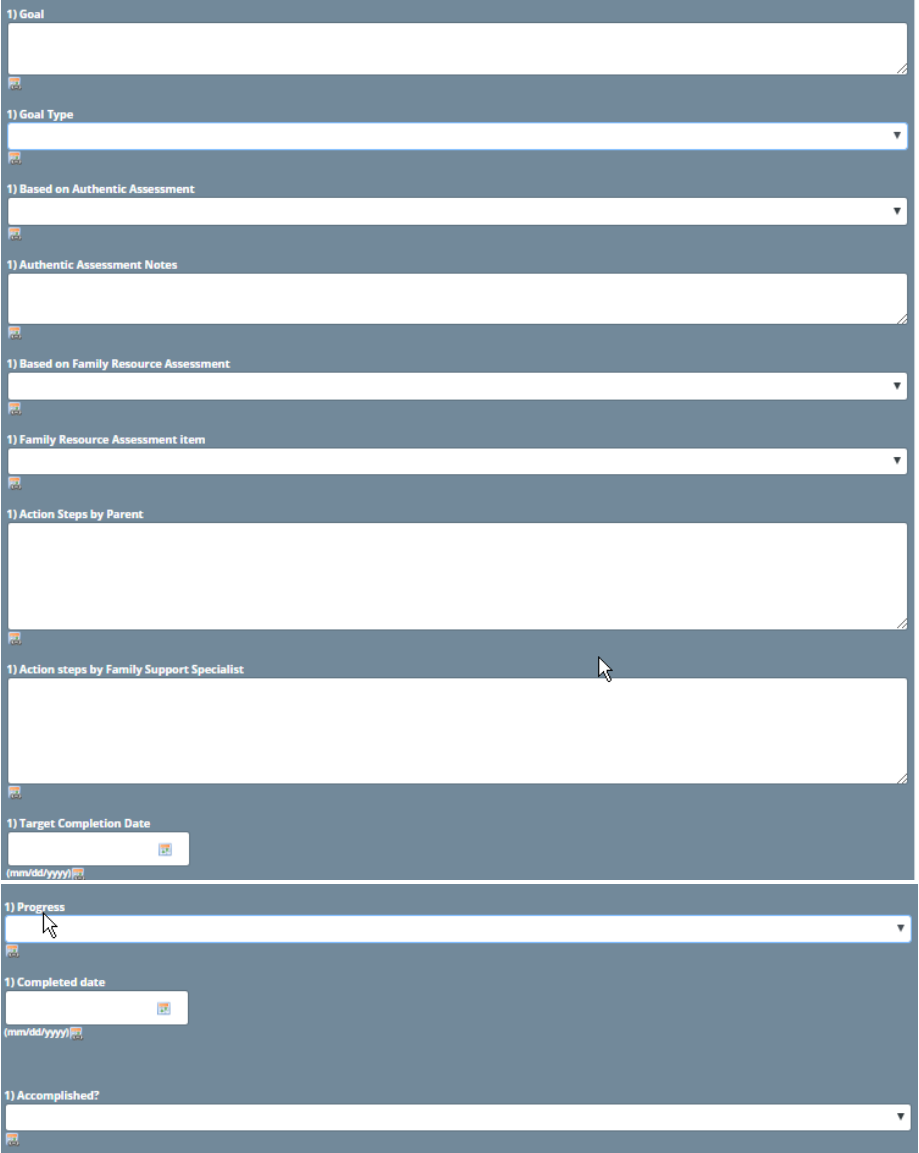

You have space to enter up to 7 goals at a time. Prevention Initiative requires 3, one of each "goal type"

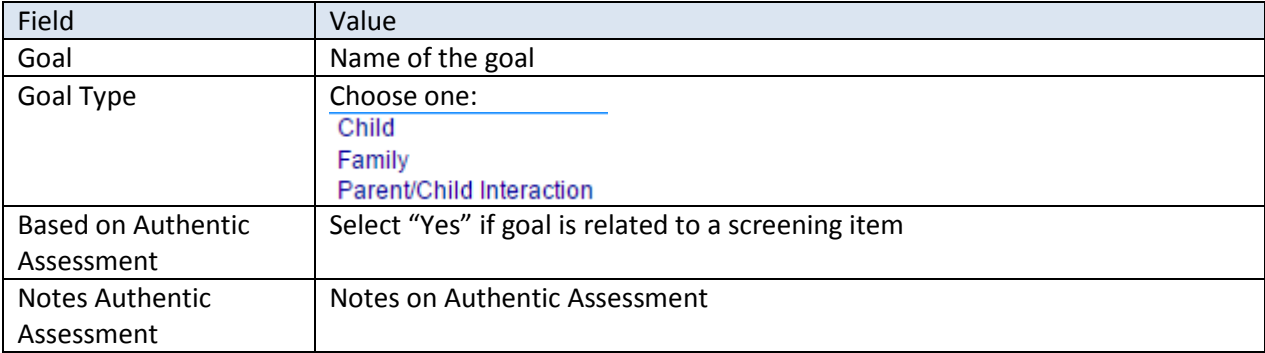

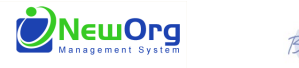

# BobyALK **IFGP/Goals**

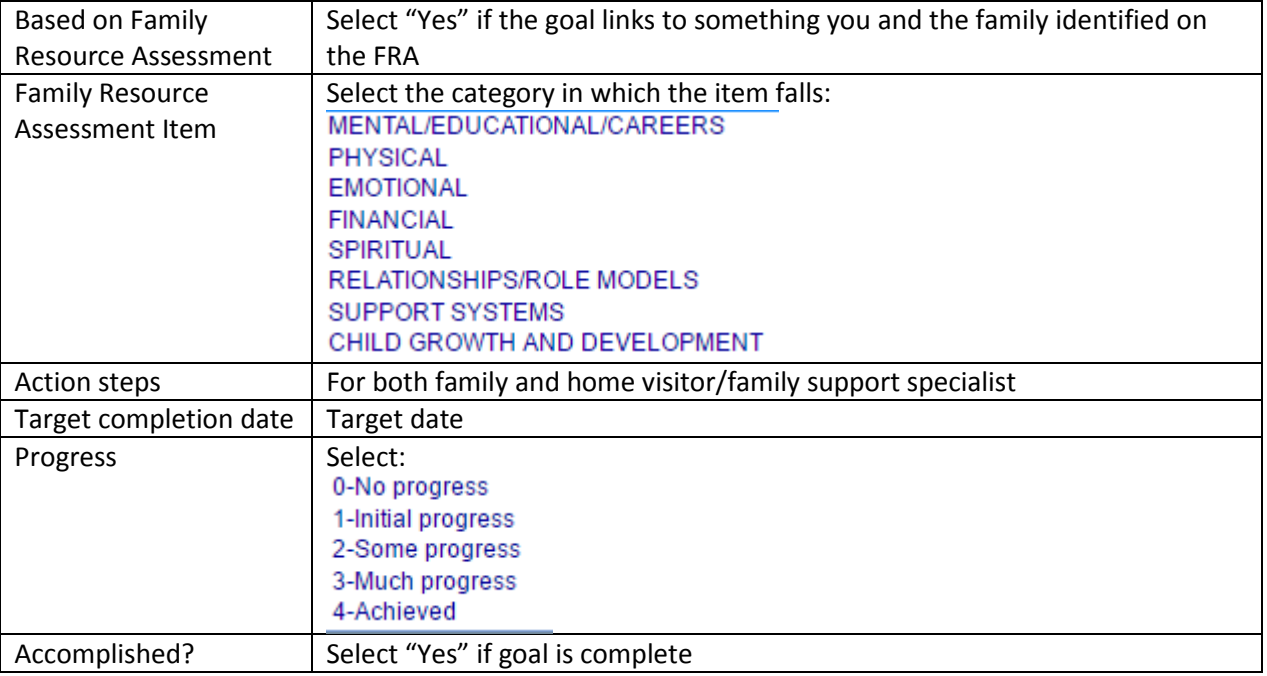

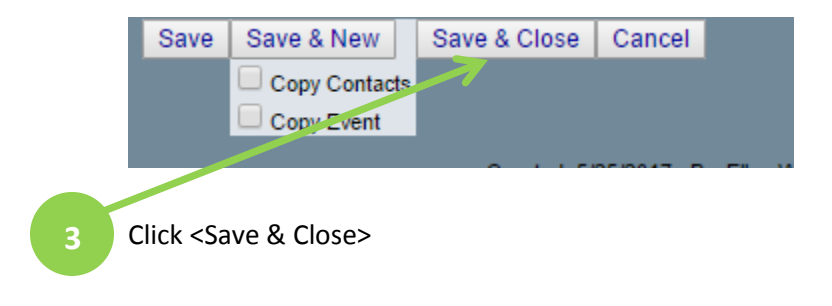

**TIP**: using **ctrl + end** or **ctrl + home** will save time when navigating this event